<span id="page-0-0"></span>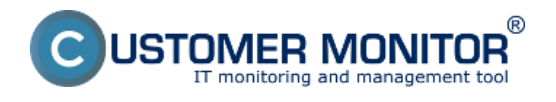

**[Informácie o neúspešnom C-Image zálohovaní na CM portáli](#page-0-0)**

**[Informácie o neúspešnom C-Image zálohovaní priamo na počítači](#page-1-0)**

## **Informácie o neúspešnom C-Image zálohovaní na CM portáli**

Informácie o C-Image zálohovaní nájdete v časti CM IT monitoring -> Zobrazenia -> Zóny -> Zóna zálohovanie a Image. Nachádzajú sa tu informácie o nastavení zálohovania, informácie o poslednom výsledku zálohovania a môžete si tu prezrieť aj log zo zálohovania.

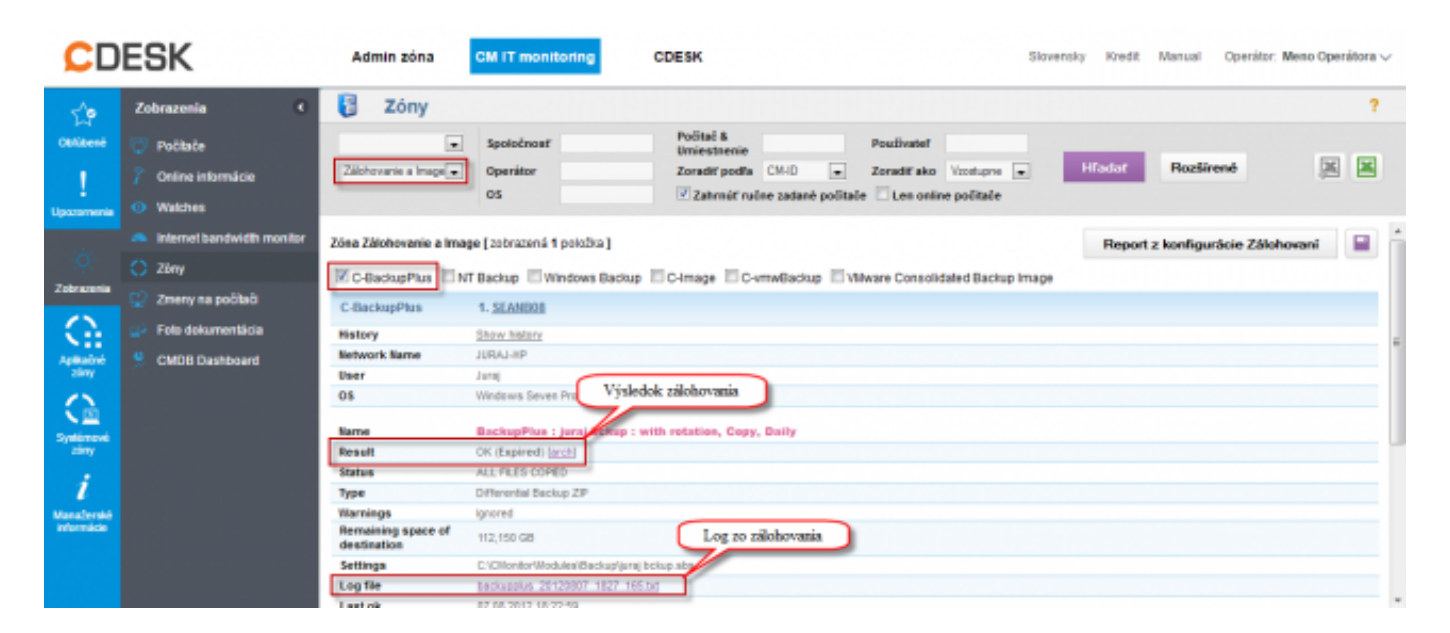

Obrázek: Informácie o C-Image zálohovaní v časti Prehliadanie a Vyhodnotenie -> Zobrazenia -> Zóny -> Zóna zálohovanie a Image

Chyby generované z neúspešných C-Image zálohovaní sa nachádzajú v časti CM IT monitoring -> Upozornenia -> Poruchy. Spolu so zaznamenaním poruchy na CM portáli sa automaticky vygenereju email o neúspešnom zálohovaní, ktorý je poslaný používateľovi aj technikovi priradenému k danej spoločnosti.

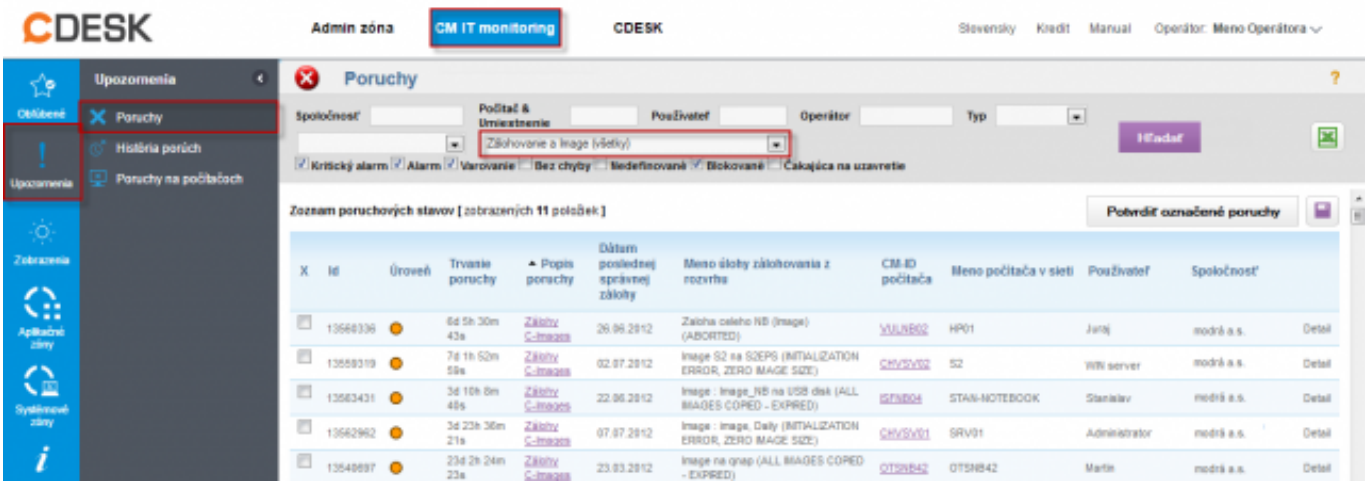

Obrázek: Zobrazenie neúspešných záloh v časti Poruchy

<span id="page-1-0"></span>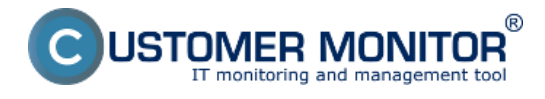

## **Informácie o neúspešnom C-Image zálohovaní priamo na počítači**

Druhý spôsob, ktorým zistíte príčinu chybného zálohovania prostredníctvom Logov je dostupný priamo cez schedulera C-Monitor klienta. Vstup do logov cez scheduler C-Monitora je znázornený na nasledujúcom obrázku. Následne kliknete na niektorý log zo zoznamu logov a v dolnej časti sa vám zobrazia jeho detaily spolu s akým výsledkom úloha skončila ako aj príčina neúspešného zálohovania.

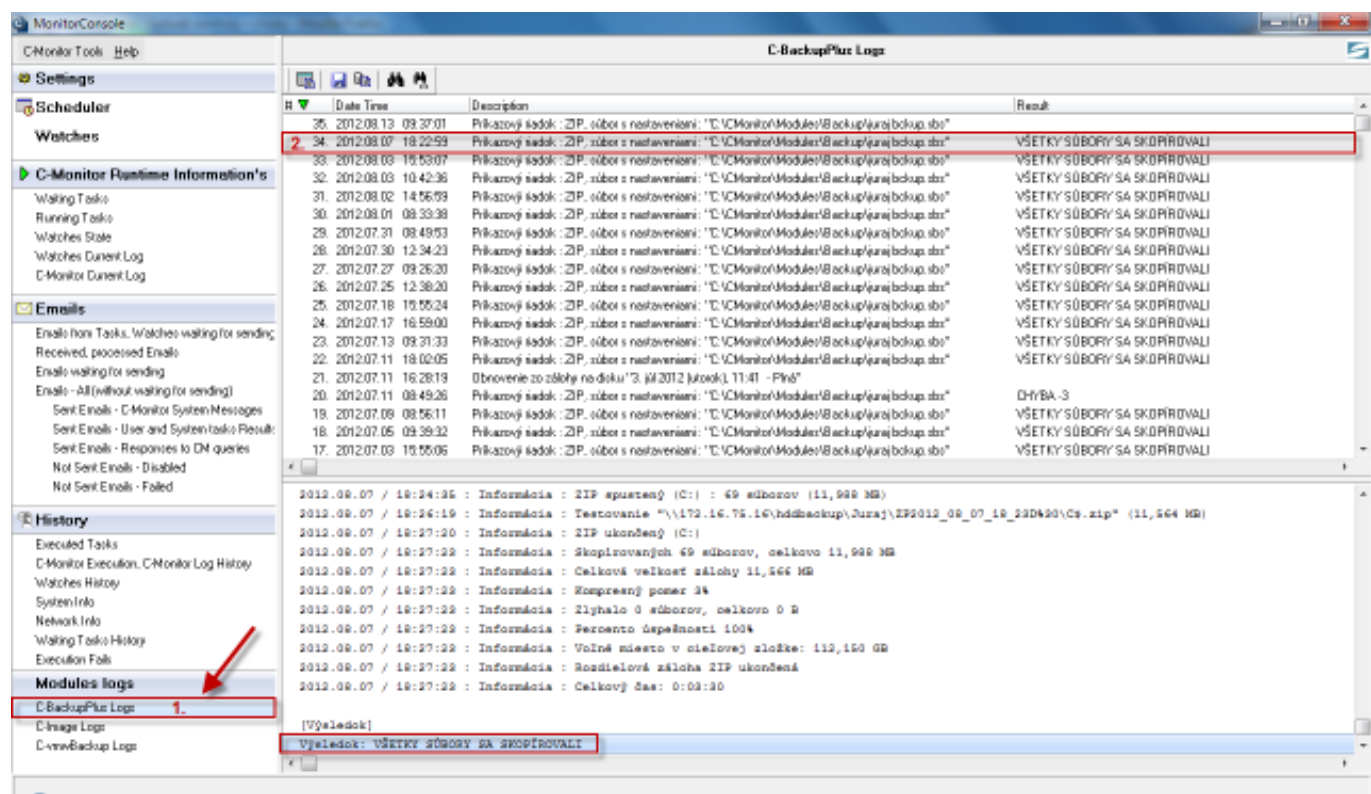

Obrázek: Zobrazenie Logov z C-Image zálohovanie cez C-Monitor klienta

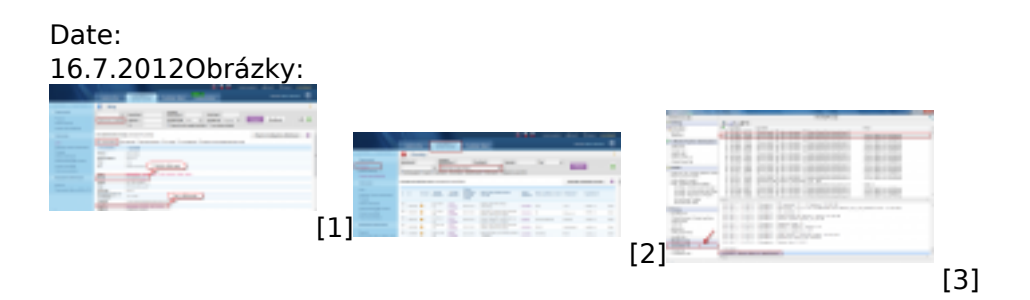

## **Odkazy**

[1] https://customermonitor.cz/sites/default/files/chyby2\_0.png

[2] https://customermonitor.cz/sites/default/files/chyby\_0.png

[3] https://customermonitor.cz/sites/default/files/chyby3\_0.png